Ces meilleures pratiques aideront les partenaires à mener leurs campagnes Ciblage par code postal (CCP) avec succès au moyen de tous les éléments nécessaires.

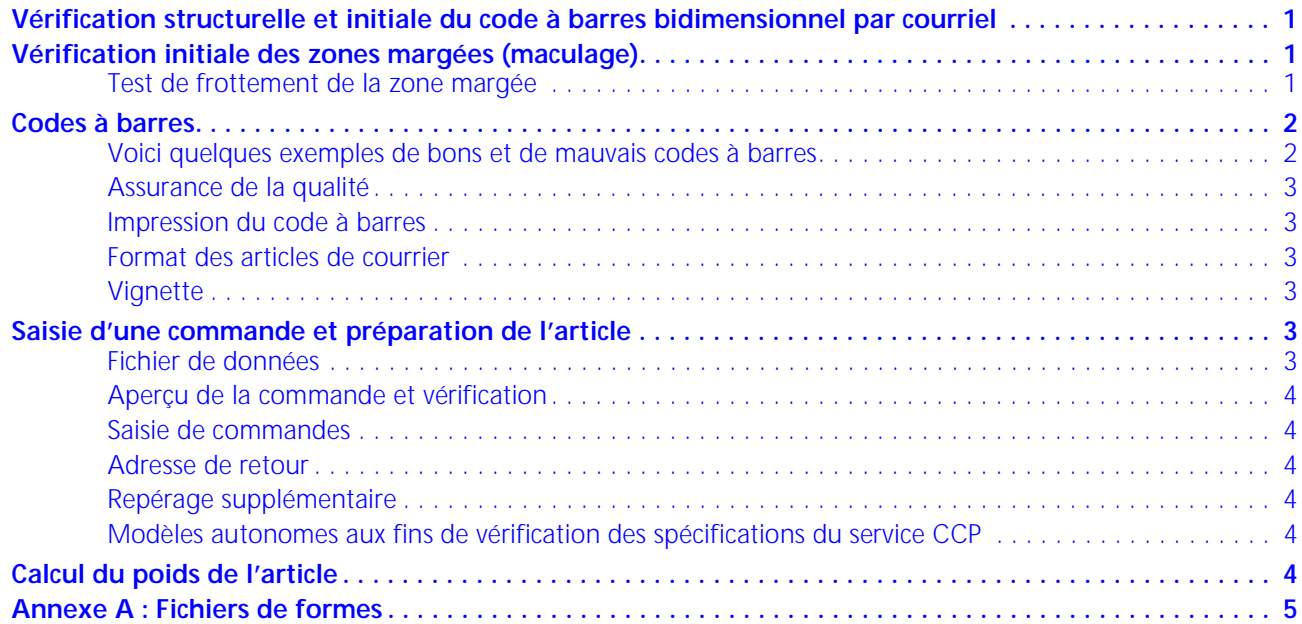

## <span id="page-0-0"></span>**VÉRIFICATION STRUCTURELLE ET INITIALE DU CODE À BARRES BIDIMENSIONNEL PAR COURRIEL**

Pour faciliter ce processus, veuillez consulter votre représentant de Postes Canada.

Avant l'impression des 200 échantillons aux fins de vérification de la conformité, les clients peuvent demander la vérification d'une version électronique (PDF) de leur code à barres bidimensionnel à l'adresse [mailstandardsandtesting@postescanada.ca.](mailstandardsandtesting@postescanada.ca) **La taille du code à barres fourni dans le fichier PDF doit respecter un ratio 1:1**.

Postes Canada imprime le code à barres bidimensionnel fourni à l'aide d'une imprimante laser XeroxMD WorkCentreMD 7855 sur un papier blanc de bureau pour vérifier sa structure. Les résultats sont envoyés aux clients dans les 48 heures suivant la réception de leur demande.

## <span id="page-0-1"></span>**VÉRIFICATION INITIALE DES ZONES MARGÉES (MACULAGE)**

Avant l'impression des 200 échantillons aux fins de la vérification de la conformité de leur envoi, les clients peuvent rapidement vérifier la zone margée d'adressage sur l'article de publipostage CCP afin de s'assurer que l'absorption du papier est suffisante pour l'encre utilisée dans l'équipement de traitement du courrier de Postes Canada.

## <span id="page-0-2"></span>TEST DE FROTTEMENT DE LA ZONE MARGÉE

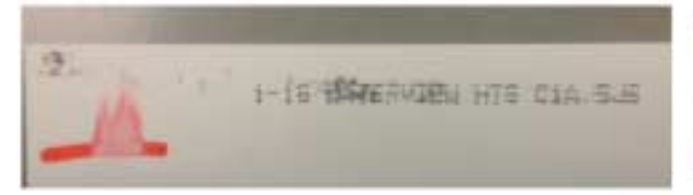

Exemple montrant que l'encre se répand après le test de trois secondes.

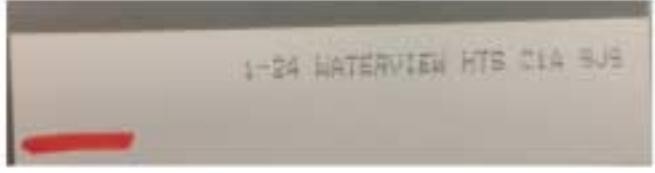

Exemple montrant que l'encre ne se répand pas après le test de trois secondes. Dans un tel cas, on peut procéder à la vérification des 200 échantillons.

Il ne s'agit pas d'un test scientifique, mais simplement d'un essai qui simule les conditions et l'encre utilisée dans l'équipement de Postes Canada.

- Tracez une ligne de trois centimètres dans la zone margée au recto de l'article à l'aide d'un marqueur pour tableau blanc.
- Attendez trois secondes.
- Frottez ensuite la ligne à l'aide de votre pouce pour vérifier si l'encre se répand.
- Si l'encre ne se répand pas, procédez à la vérification des 200 échantillons. Si l'encre se répand, l'adresse lisible par un humain et le code à barres de traitement appliqués par Postes Canada au verso risquent de s'estomper au cours de la vérification des 200 échantillons.

# <span id="page-1-0"></span>**CODES À BARRES**

## <span id="page-1-1"></span>VOICI QUELQUES EXEMPLES DE BONS ET DE MAUVAIS CODES À BARRES

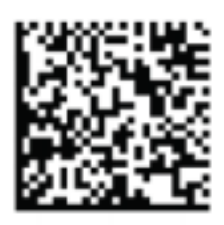

Code à barres bidimensionnel de bonne qualité

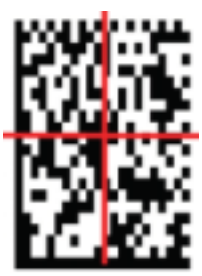

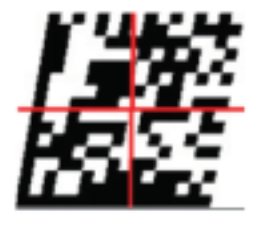

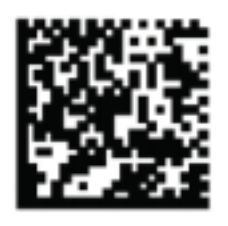

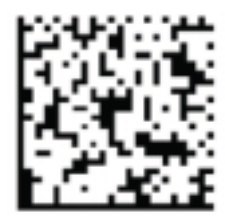

Code à barres bidimensionnel dont l'**uniformité axiale** est mauvaise (le ratio entre X et Y n'est pas de 1:1) ou dont l'**uniformité de la grille** est mauvaise (le code à barres est incliné).

Code à barres bidimensionnel avec **agrandissement de l'impression** (les carrés imprimés sont trop gros) ou **rétrécissement de l'impression** (les carrés imprimés sont trop petits).

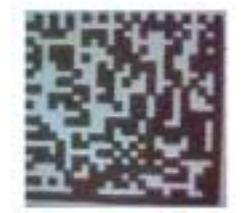

Code à barres bidimensionnel dont la définition est floue.

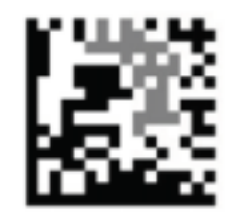

uniforme.

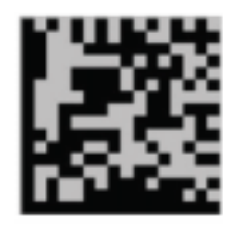

**Modulation :** Les éléments foncés n'ont pas **Contraste :** La différence entre les éléments la même couleur ou l'impression n'est pas clairs et les éléments sombres est trop faible.

# **IMPORTANT :**

**Dans la zone d'affranchissement, prévoyez une zone margée de 10 à 12 mm autour du code à barres en vous assurant qu'elle ne contient aucun autre élément.**

## <span id="page-2-0"></span>ASSURANCE DE LA QUALITÉ

Les fournisseurs de services postaux doivent suivre les procédés de production standard en plus de faire ce qui suit :

- **Effectuez un contrôle de la qualité à intervalles réguliers.** Vérifiez la qualité du code à barres en le balayant fréquemment pendant le cycle de production. Par exemple, si la procédure habituelle consiste à extraire des échantillons à des fins de contrôle de qualité tous les 100, 500 ou 1 000 articles (en fonction du volume d'articles), il faut vérifier le code à barres de ces articles en les balayant pour s'assurer qu'ils répondent aux exigences de Postes Canada en ce qui a trait à la lisibilité. Le meilleur moyen de le faire est d'utiliser de l'équipement qui peut balayer et lire les codes à barres pendant la production.
- **Ajoutez un numéro de séquence sur chaque article aux fins de contrôle interne.** Le numéro de séquence doit se trouver à l'extérieur des zones margées.
- **Faites preuve de vigilance lorsque vous manipulez le fichier de données.** Vous devez vous assurer qu'il n'y a aucune incidence sur votre code à barres. Par exemple, le transfert de votre fichier de données vers Unix/Windows à partir d'iOS peut ajouter de nouveaux caractères ou modifier le format de la chaîne de caractères.

## <span id="page-2-1"></span>IMPRESSION DU CODE À BARRES

Utilisez une imprimante à jet d'encre, laser ou numérique, des papiers d'épaisseurs variées et différentes vitesses d'impression.

- Utilisez un papier non couché. L'encre n'adhère pas bien à certains revêtements de papier.
- N'appliquez pas de revêtement sur les zones margées. L'impression numérique nécessite l'AQ (un revêtement aqueux qui prévient les entailles superficielles lors du balayage) qui peut faire couler l'encre.
- Nettoyez la tête d'impression et / ou changez la cartouche si nécessaire.
- Ajustez le contraste.
- Calibrer ou recalibrer l'imprimante.
- Imprimez le code à barres avant l'insertion de l'article, car l'épaisseur des enveloppes peut varier.
- Au besoin, réduisez la vitesse d'impression pour assurer la qualité du code à barres.
- Si vous passez d'une imprimante à une autre, vérifiez le code à barres bidimensionnel. Il est fortement recommandé d'utiliser le même équipement et le même procédé que ceux employés lors de la mise à l'essai réussie.

#### <span id="page-2-2"></span>FORMAT DES ARTICLES DE COURRIER

- **Enveloppes.** Imprimez les codes à barres avant l'insertion afin d'assurer une surface plane et uniforme.
- **Cartes postales.** Comme la taille des articles Courrier de quartierMC et Courrier personnaliséMC varie, vérifiez toujours la conformité aux spécifications du service CCP.
- **Envois à découvert.** Assurez l'uniformité de l'épaisseur des envois à découvert pour obtenir de meilleurs résultats.

## <span id="page-2-3"></span>**VIGNETTE**

Important : Utilisez la nouvelle vignette (Code postal) et non la vignette utilisée dans le cadre du projet pilote (Courrier code postal).

#### <span id="page-2-4"></span>**SAISIE D'UNE COMMANDE ET PRÉPARATION DE L'ARTICLE**

#### <span id="page-2-5"></span>FICHIER DE DONNÉES

Lors de la soumission d'une demande de ciblage géographique, il est fortement recommandé de fournir les fichiers de formes (voir Annexe A ou les listes des codes postaux, des régions de tri d'acheminement (RTA) ou des villes.

Les fichiers PDF et JPG sont pris en considération au cas par cas, car ils prennent beaucoup de temps et ils sont inexacts en raison des suppositions formulées au sujet des limites lors de leur définition.

Les fichiers Bitmap ne sont **pas** acceptés.

## <span id="page-3-0"></span>APERÇU DE LA COMMANDE ET VÉRIFICATION

Lors de l'aperçu ou de la vérification d'une commande à l'aide des Outils électroniques d'expédition (OEE) (version en ligne ou de bureau), ajoutez un A à l'ID de votre envoi afin d'éviter qu'il ne demeure en place lorsque vous êtes prêt à créer votre commande. Vous pouvez supprimer votre modèle d'aperçu ou corriger votre ID d'envoi avant de soumettre votre commande.

## <span id="page-3-1"></span>SAISIE DE COMMANDES

Pour les envois avec dépôts partiels, téléchargez vos fichiers à l'aide des OEE de bureau en vous servant du même ID d'envoi, plutôt que de créer des commandes séparées.

#### <span id="page-3-2"></span>ADRESSE DE RETOUR

N'indiquez **pas** l'adresse de retour sur l'article de courrier.

## <span id="page-3-3"></span>REPÉRAGE SUPPLÉMENTAIRE

Aux fins de repérage interne, vous pouvez ajouter un numéro de séquence aux articles du service CCP. Vous pouvez placer le numéro de séquence dans la zone d'affranchissement, à condition que ce soit en dehors de la zone margée de 10 mm autour du code à barres bidimensionnel à grille.

## <span id="page-3-4"></span>MODÈLES AUTONOMES AUX FINS DE VÉRIFICATION DES SPÉCIFICATIONS DU SERVICE CCP

**\_\_\_\_\_\_\_\_\_\_\_\_\_\_\_\_\_\_\_\_\_\_\_\_\_\_\_\_\_\_\_\_\_\_\_ =** poids en gsm

Vous trouverez des modèles en ligne dans la section Liens rapides du Guide du client sur le service CCP. Aux fins d'assurance de la qualité pendant la production, vous pouvez imprimer les modèles sur des acétates pour vérifier la conformité des articles de courrier selon les spécifications liées aux codes à barres et aux zones margées.

## <span id="page-3-5"></span>**CALCUL DU POIDS DE L'ARTICLE**

Pour déterminer si l'article du service CCP respecte les exigences minimales en grammes par mètre carré (gsm), utilisez la formule ci-dessous ou communiquez avec votre fournisseur de papier pour obtenir les renseignements sur le poids en gsm :

1 406,5 x poids du papier de base

Taille de la feuille

Par exemple :

1 406,5 x 80 (couverture)

**\_\_\_\_\_\_\_\_\_\_\_\_\_\_\_\_\_\_\_\_\_\_\_\_\_ =** 216 gsm

20 x 26

# <span id="page-4-0"></span>**ANNEXE A : FICHIERS DE FORMES**

## **EN QUOI CONSISTENT LES OUTILS SIG?**

Les outils SIG vous permettent de sélectionner et de cibler un secteur géographique désiré. Pour pouvoir nous fournir les adresses correspondantes, vous devez nous soumettre vos sélections au moyen d'un fichier de formes. Les paragraphes ci-dessous illustrent comment procéder pour créer ces fichiers à l'aide des trois applications disponibles suivantes :

- 1. Outil SIG interne
- 2. ArcGIS Online
- 3. Google Maps

# **FORMAT DES DONNÉES**

Nous vous recommandons d'exporter votre sélection de données en tant que fichier de formes.

Les fichiers de formes contiennent les sept extensions suivantes :

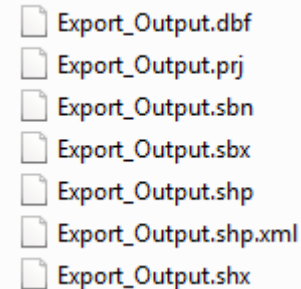

# **OUTILS SIG**

## **Outil interne**

Certaines organisations, comme les municipalités, donnent accès à des données de sources ouvertes qui permettent d'obtenir des fichiers de formes. Dans ce cas, il n'est probablement pas nécessaire d'investir dans un outil SIG. L'exemple ci-dessous montre comment utiliser l'outil de la Ville de Vancouver, étape par étape.

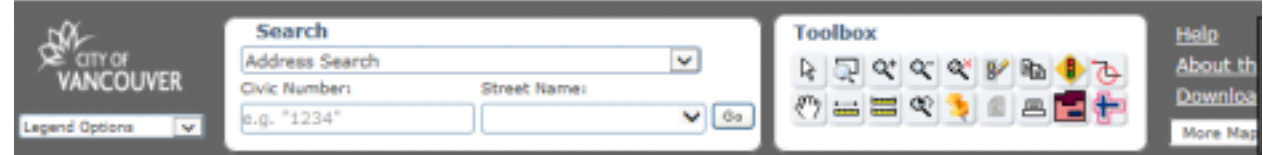

1. Sélectionnez - « Data Format »

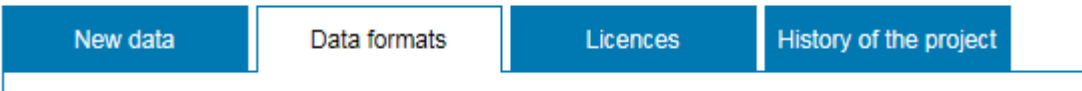

2. Faites défiler l'écran et sélectionnez « Shapefiles »

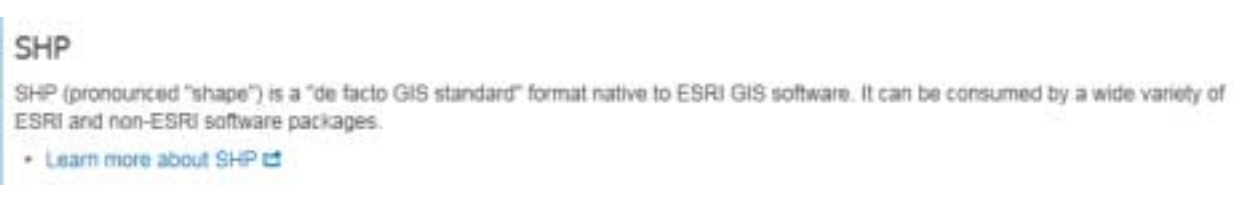

# **ARCGIS ONLINE**

L'outil Arcgis Online est accessible gratuitement pendant une période d'essai de 60 jours; par la suite, il est accessible en payant les frais d'abonnement annuel. Cet outil permet de tracer des limites et des lignes, de placer des repères et de sauvegarder les données dans un fichier de formes.

- 1. Accédez à [http://desktop.arcgis.com/en/arcmap/.](http://desktop.arcgis.com/en/arcmap/)
- 2. Pour tracer les limites d'un secteur, effectuez un zoom sur le secteur ciblé.
- 3. Dans la barre de menus, cliquez sur Ajouter, puis sélectionnez Ajouter des notes de carte pour donner un nom à votre projet.

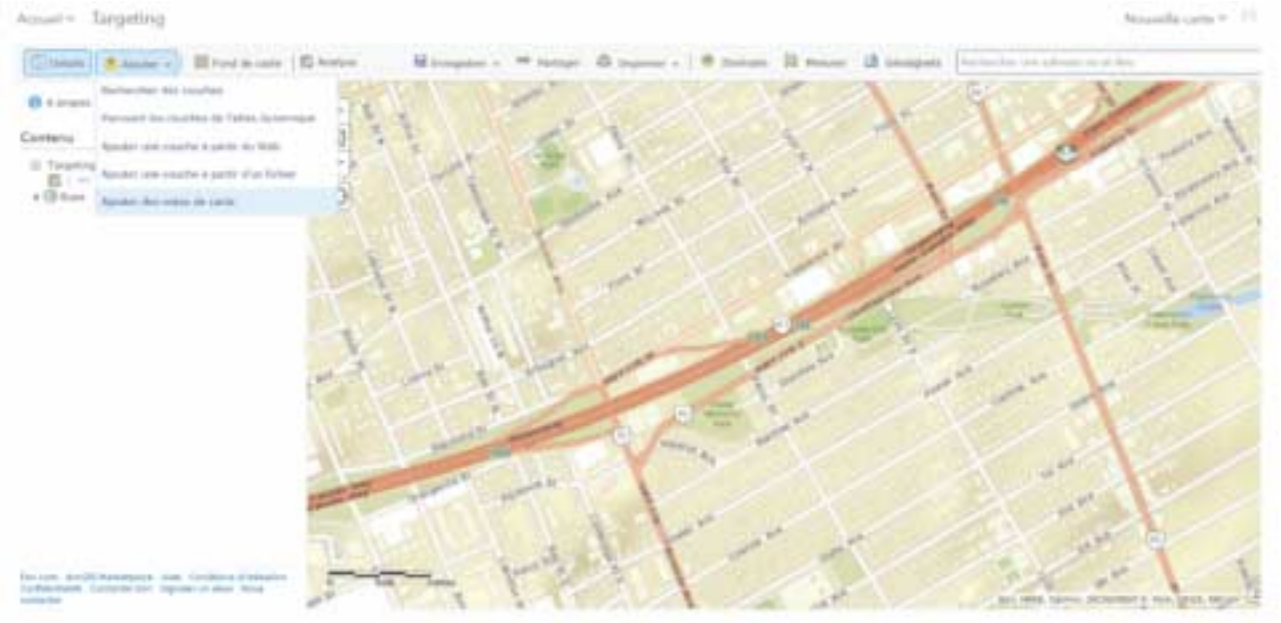

- 4. Vous pouvez ensuite choisir de tracer une limite (secteur) ou de placer un point (épingle).
- 5. Une fois que vous avez terminé de tracer les limites de votre secteur, cliquez sur Analyse dans la barre de menus.
- 6. Sélectionnez l'option Gérer les données, puis Extraire les données.

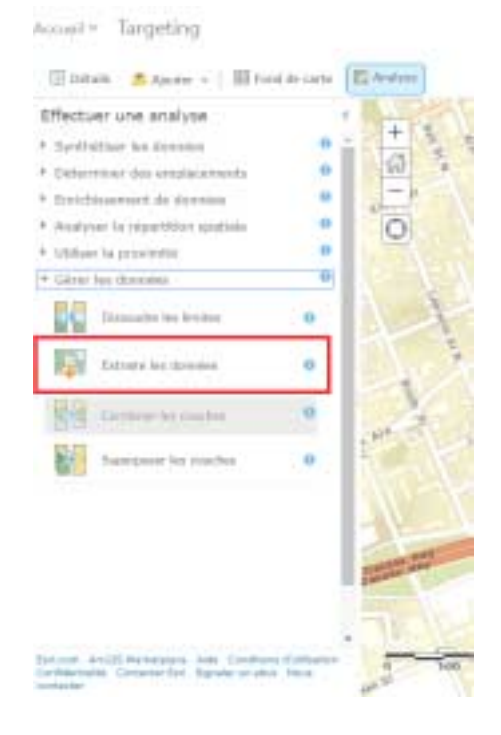

7. Cochez vos projets dans la partie supérieure et, sous Format de données de sortie, choisissez Fichier de formes (.zip) pour sauvegarder vos données.

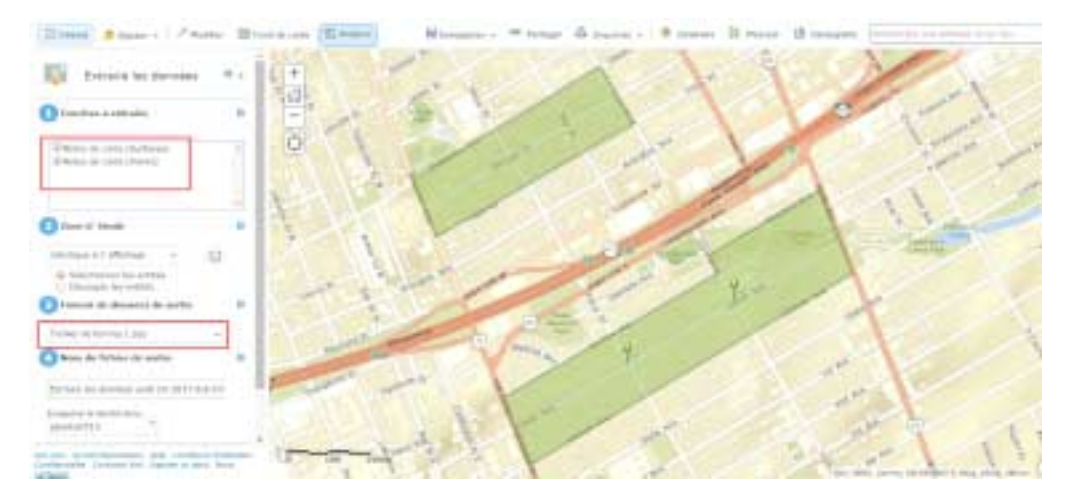

8. Cliquez sur le bouton d'accueil au haut de la page et sélectionnez Mes contenus.  $\frac{1}{2H}$   $\frac{1}{2}$   $\frac{1}{2}$   $\frac{1}{2}$   $\frac{1}{2}$   $\frac{1}{2}$   $\frac{1}{2}$   $\frac{1}{2}$   $\frac{1}{2}$ 

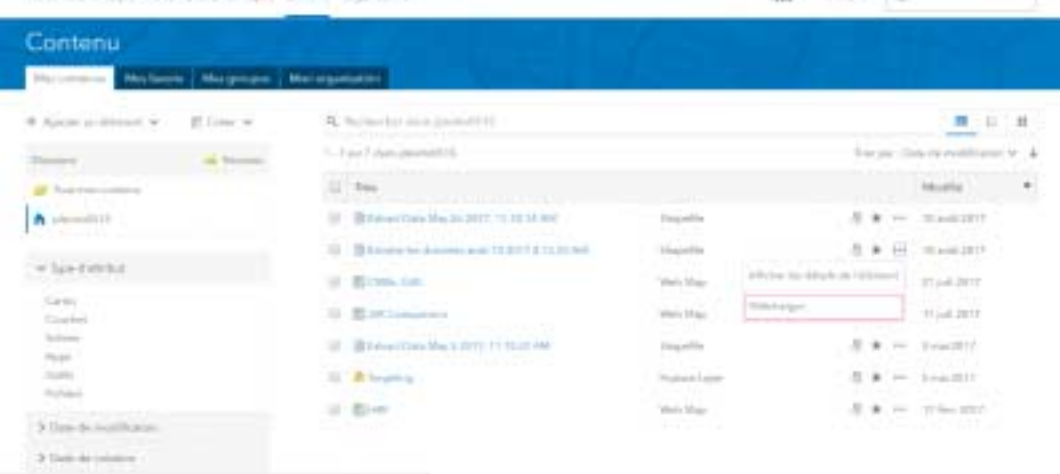

9. Download your shapefile by clicking the arrow beside the file.

# **GOOGLE MAPS**

## **\*VEUILLEZ NOTER QUE CETTE APPLICATION NE DOIT ÊTRE UTILISÉE QU'EN DERNIER RECOURS\***

Bien qu'il soit possible de créer une carte avec Google Maps, l'application ne permet toutefois d'exporter les données qu'au format .kml. Veuillez noter que les fichiers .kml ne sont pas recommandés en raison de problèmes techniques, mais qu'ils peuvent être mis à l'essai avant de soumettre la demande.

- 1. Accédez et connectez-vous à [https://www.google.ca/maps/.](https://www.google.ca/maps/)
- 2. Dans la barre de recherche, cliquez sur le bouton de menu.

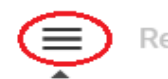

Rechercher dans Google Maps

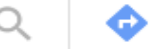

- 3. Dans le menu, cliquez sur Vos adresses.
- 4. Sélectionnez Cartes et, tout en bas, cliquez sur Créer une carte.
- 5. Faites un zoom sur le secteur cible désiré.

6. En vous servant des outils sous la barre de recherche, tracez des lignes et ajoutez des repères.

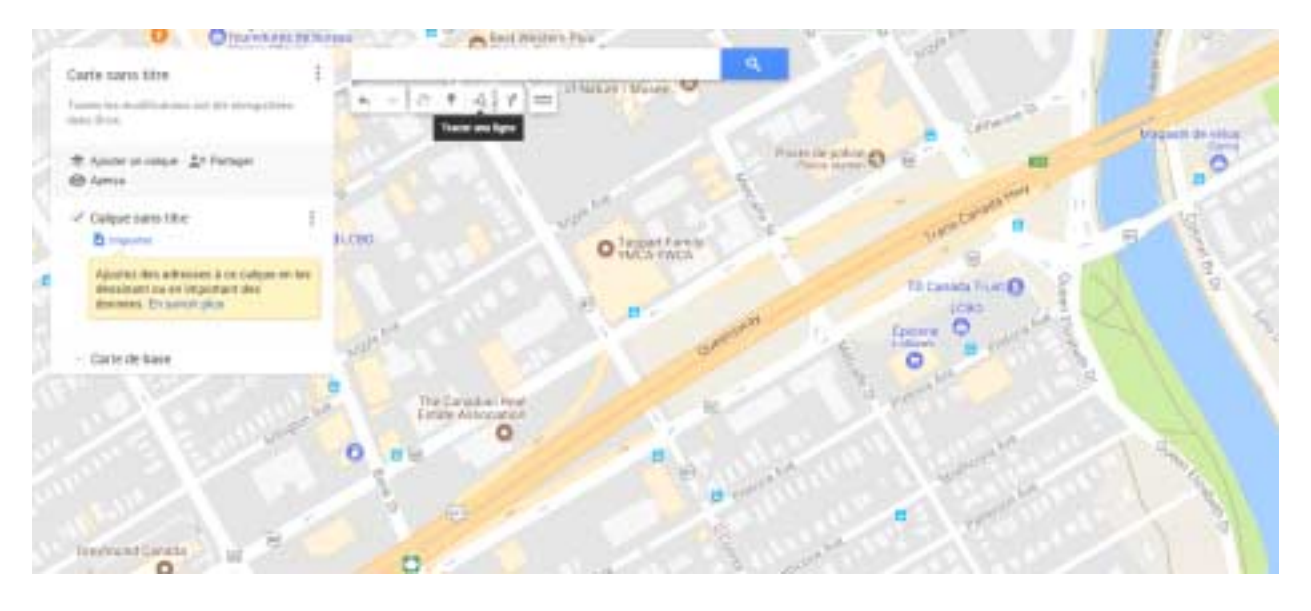

7. Une fois que vous avez terminé, cliquez sur les trois points à droite du titre de votre carte et sélectionnez Exporter au format KML.

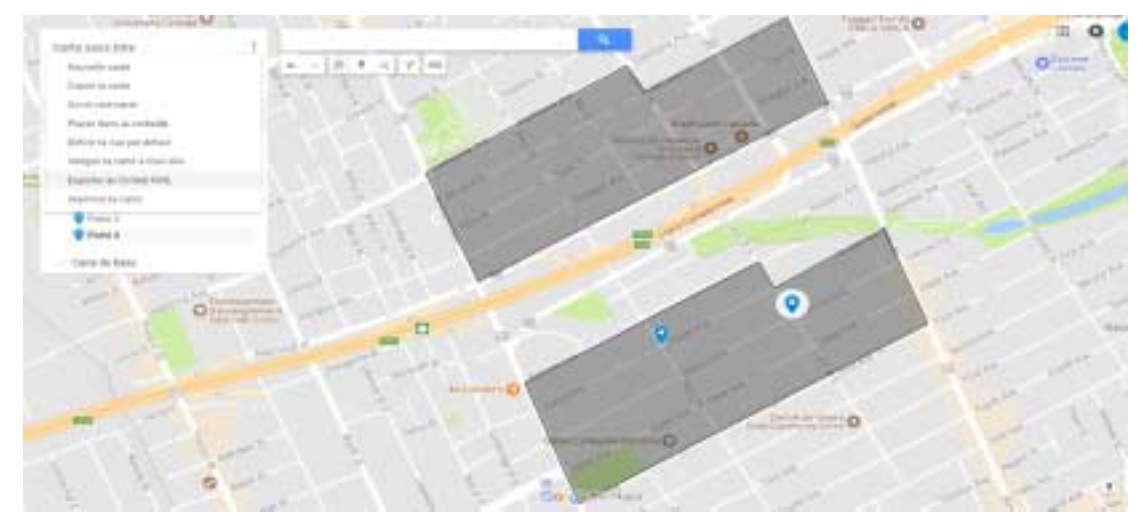

8. Vous pouvez également envoyer à quelqu'un le lien d'accès à ce que vous venez de créer en sélectionnant l'option Partager. Le destinataire sera également en mesure de sauvegarder les renseignements au format .kml.

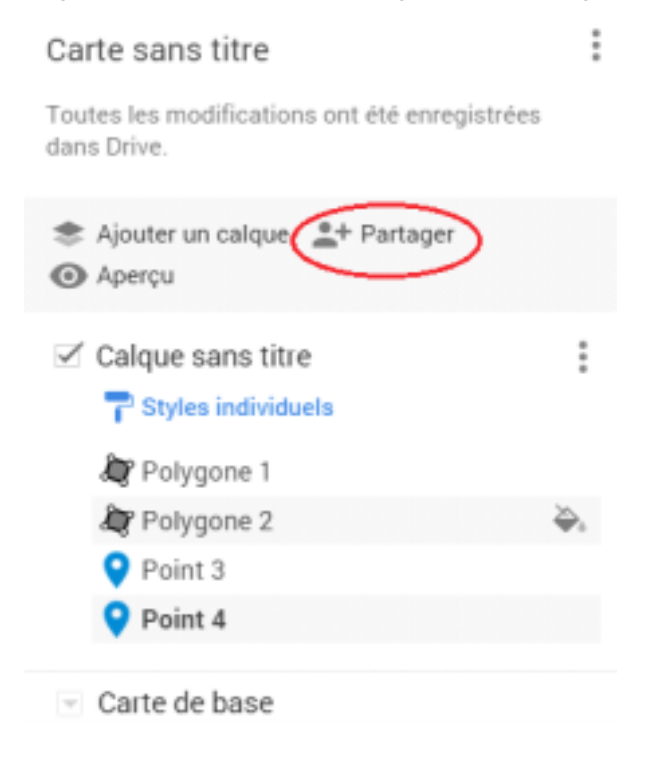

## **À titre d'exemple :**

[https://drive.google.com/open?id=1FSmvzbsR9oNXELVlz\\_km\\_qVHzpA&usp=sharing](https://drive.google.com/open?id=1FSmvzbsR9oNXELVlz_km_qVHzpA&usp=sharing)